# Email Basics

### Email: [pamela.stephens890@gmail.com](mailto:pamela.stephens890@gmail.com)

#### Web page: <http://pamstephens890.weebly.com/>

The **inbox** is where you'll view and manage **emails** you receive. Emails are listed with the name of the **sender**, the **subject** of the

message, Menu Options Email Sender Email Subject Date and the **date received**. Gmail E Ō More 口☆ javier.flores838 **Upcoming Charity Event -**11/8/12 **COMPOSE** 口☆ **LinkedIn Updates LinkedIn Network Updates** 10/18/12  $Inbox (79)$ Very Important - Please list co 10/3/12 口立 guran kareem Starred Important 9/18/12 □ ☆ LinkedIn Updates **LinkedIn Network Updates** Sent Mail  $\Box \quad \& \quad$  LinkedIn (2), Draft Henri, join these 4 groups 9/10/12 Drafts (6)

When you select an email in the inbox, it will open in the **Message pane**. From here, you can **read the message** and choose **how to respond** with a variety of commands.

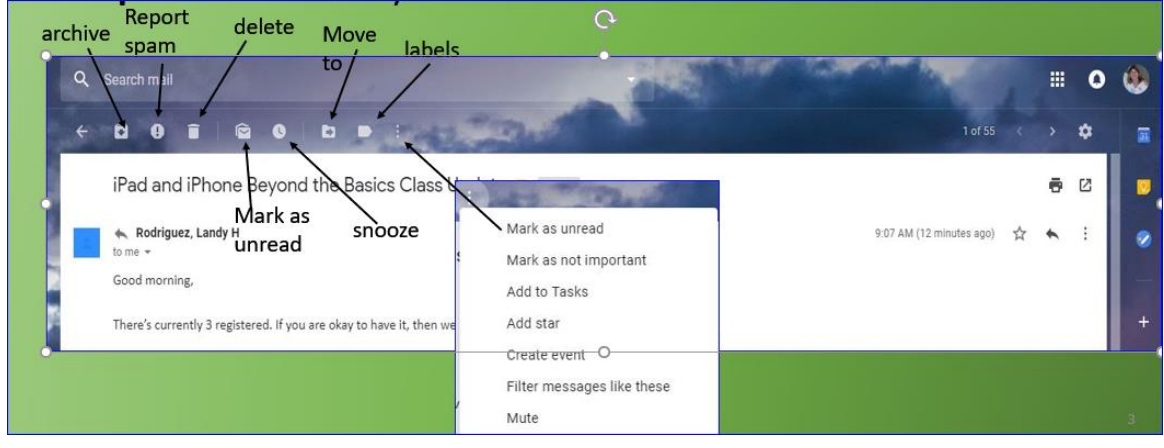

### **Right side of Message Pane**

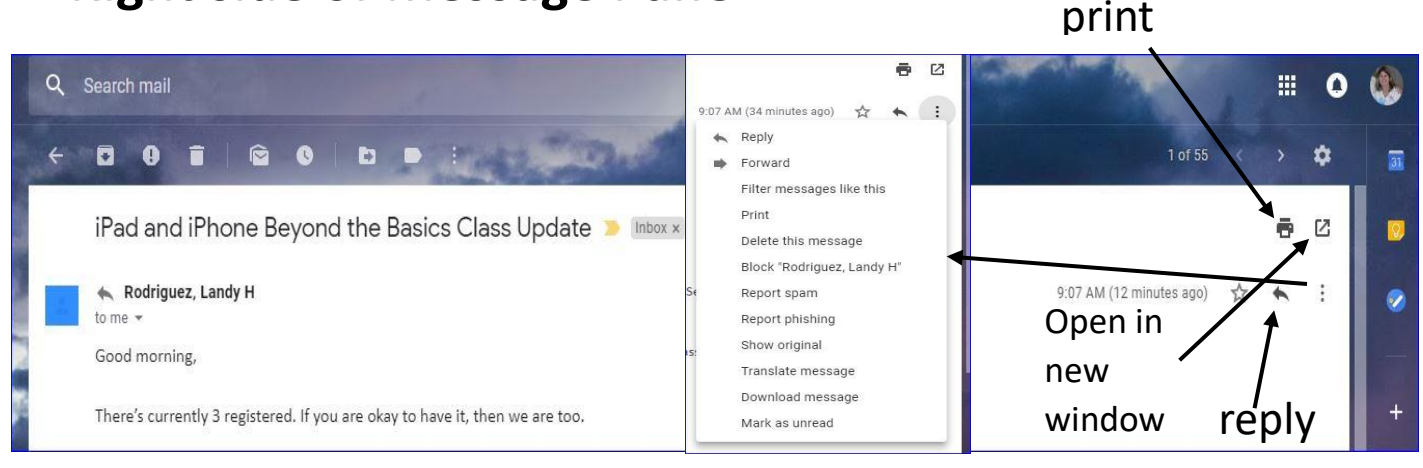

#### **Compose Pane**

You can click the **Compose** or **New button** from your inbox to

open the **Compose pane** to create your own email message. From here, you'll need to enter the **recipient's email address** and a **subject**. You'll also have the option to upload files (photos, documents, etc.) as **attachments** and **add formatting** to the message.

A Compose pane will also appear when you select **Reply** or **Forward**. The text from the

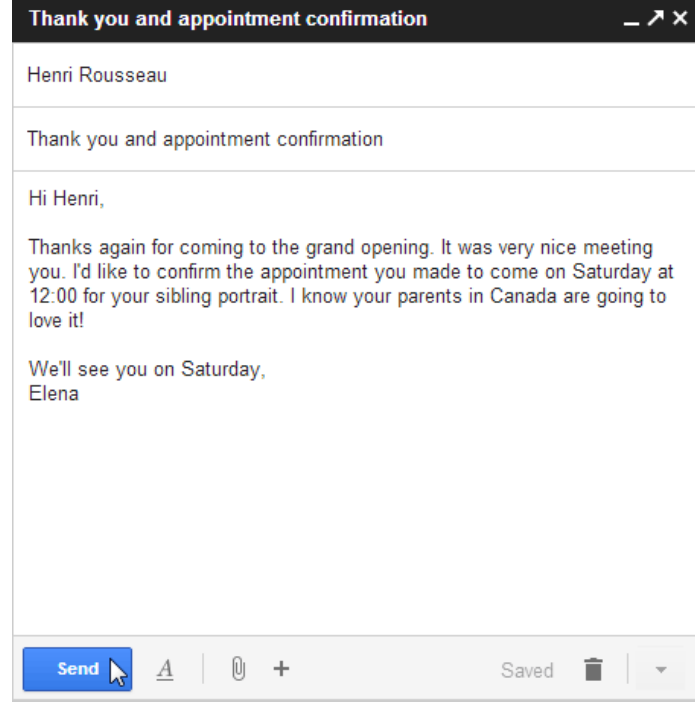

original message will be copied into the Compose pane.

#### **Formatting options when composing**

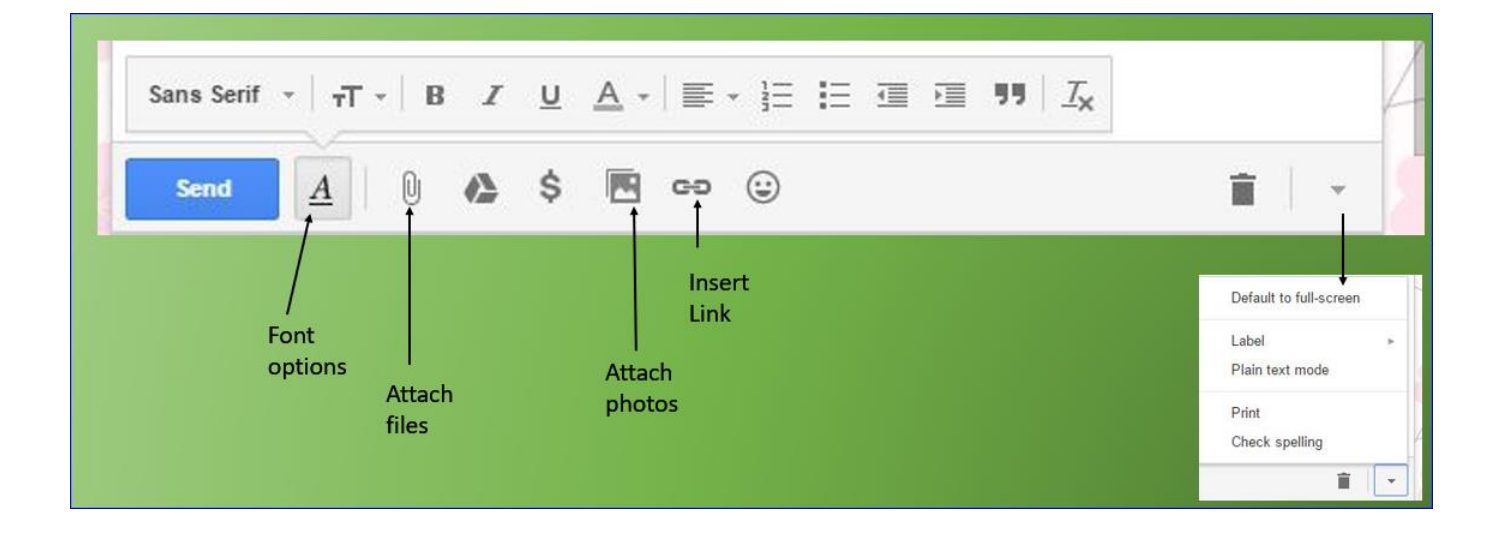

#### **Settings:**

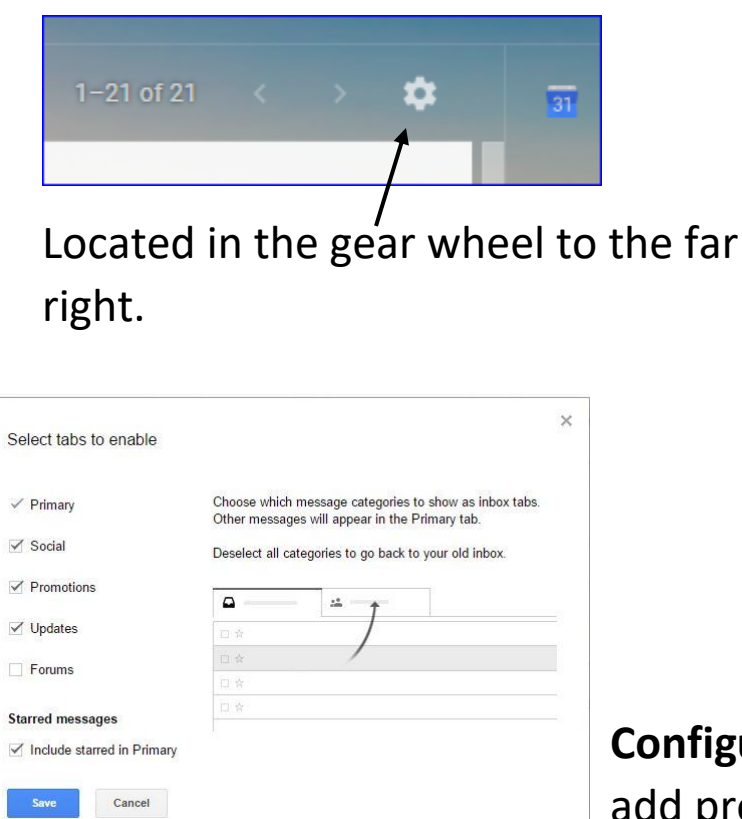

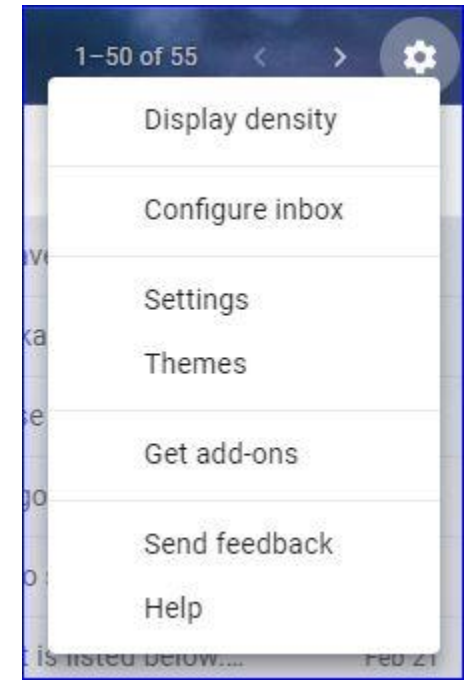

**Configure inbox:** Where you can add promotions and updates.

#### Themes: Choose one, or use your own photo.

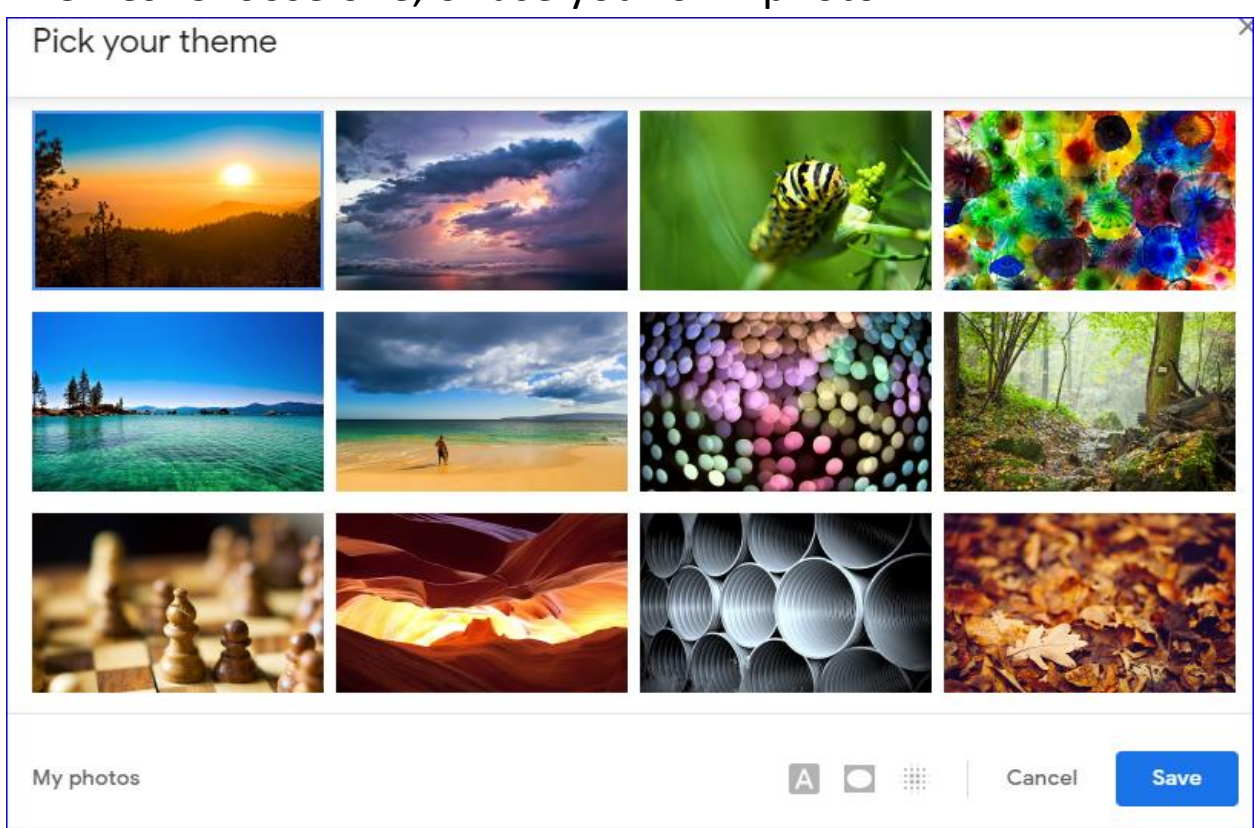

# Settings: General, Accounts and Import and Blocking an Address. (add-ons and advanced)

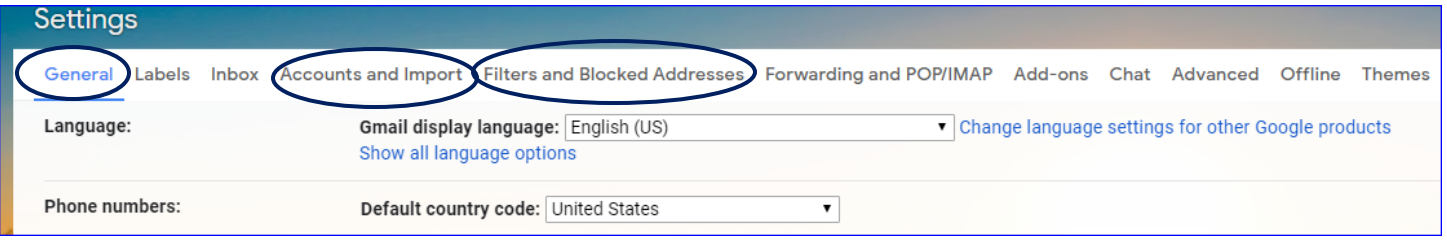

\*\* Don't forget to save changes each time you make a change. Many "save changes" buttons will be at the very bottom of the page, some of the save buttons are next to each action.

## Making and Managing Folders

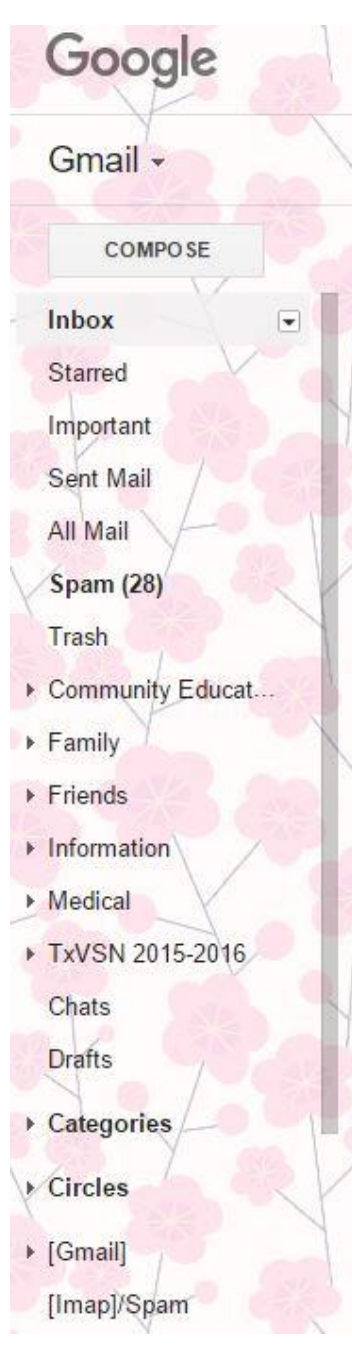

Making folders (called labels in Gmail)

Manage labels

Create new label

You will find "Create new label" at the very bottom of the left side of the page.